## **Powerpoint Conversion from 4:3 Format to 16:9 Format**

If you are beginning a new presentation, using the 16:9 format it is easy. However, if you have an entire library of presentations that are in the traditional 4:3 format, you must be prepared for converting your presentations to the new 16:9 format…or your old presentations will look like this on the wide format screen:

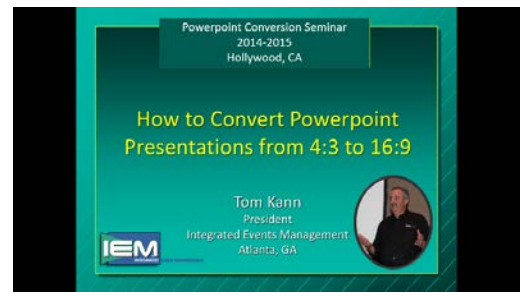

Original 4:3 Format with wide black border On Wide Format Screen

## **Powerpoint 2013 or Office 365**

- 1. Open Powerpoint presentation
- 2. Click on Design Tab
- 3. Click on Slide Size
- 4. Custom Slide Size

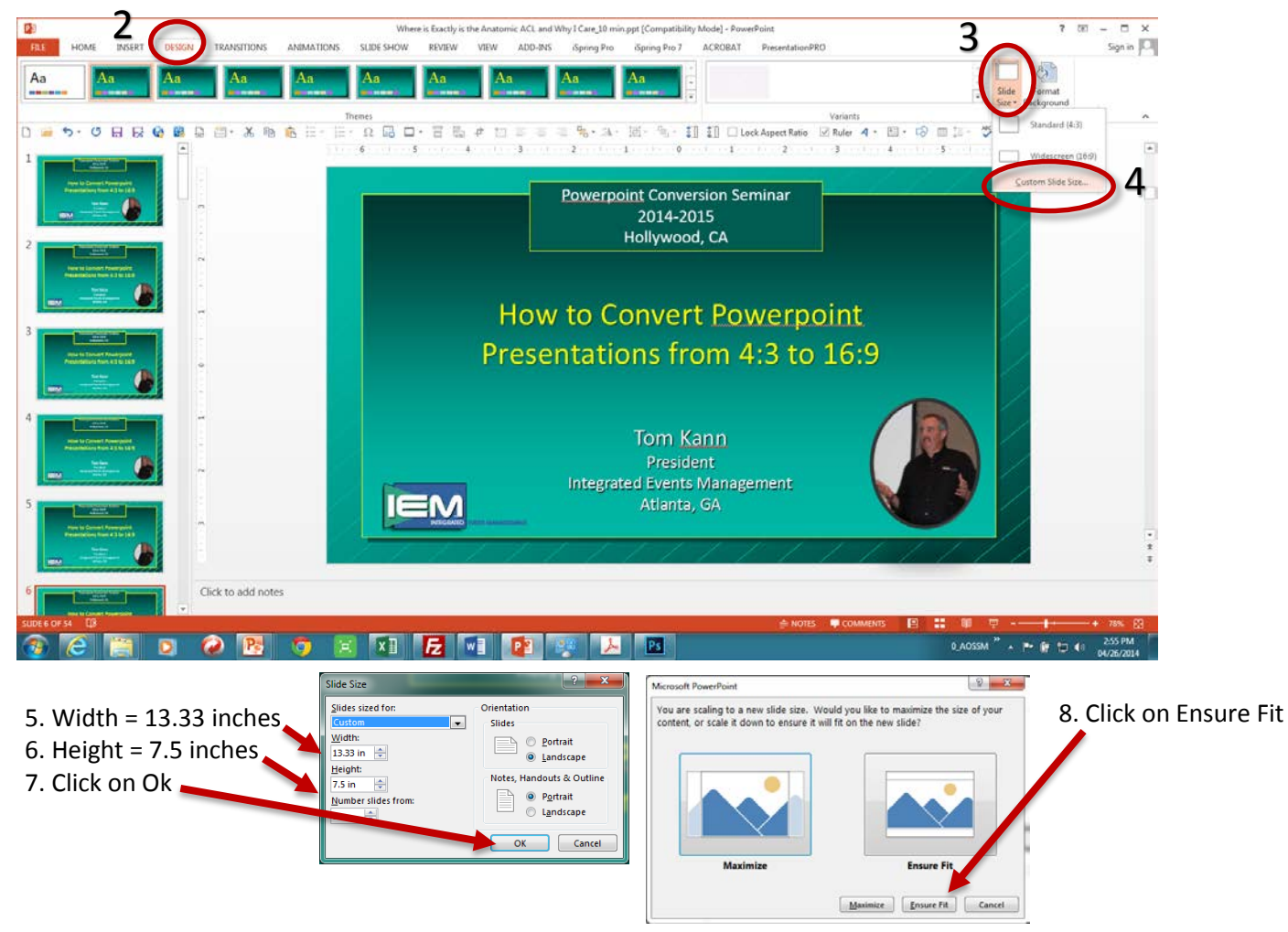

9. Double check slides for accuracy

## **Powerpoint 2010**

- 1. Open Powerpoint presentation, make sure it is saved as a .pptx type file
- 2. Click on Design Tab
- 3. Click on Page Setup

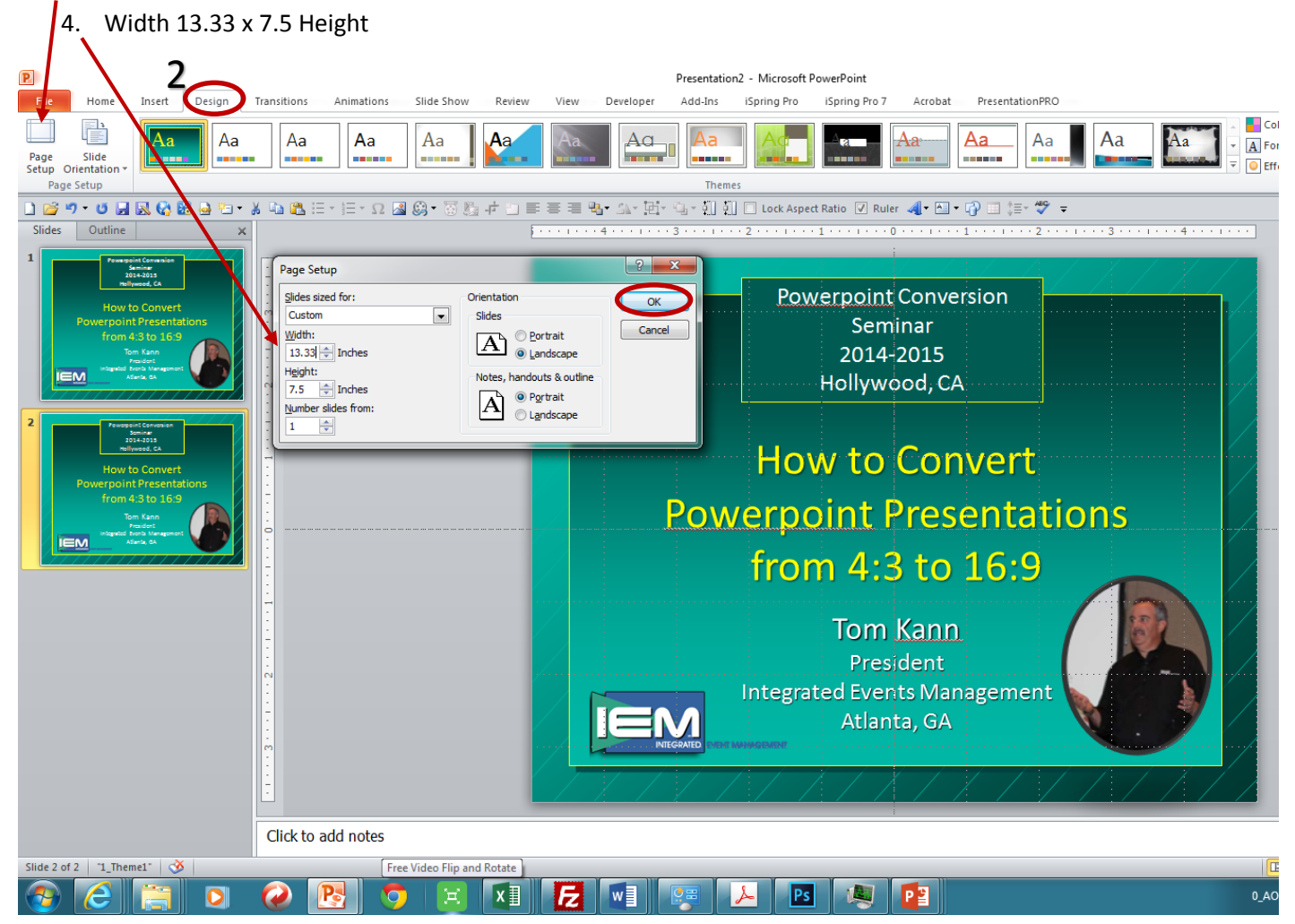

Text will usually convert sufficiently, however images, videos, charts, lines will either move and/or be out of proportion as below. Presentation2 - Microsoft PowerPoint

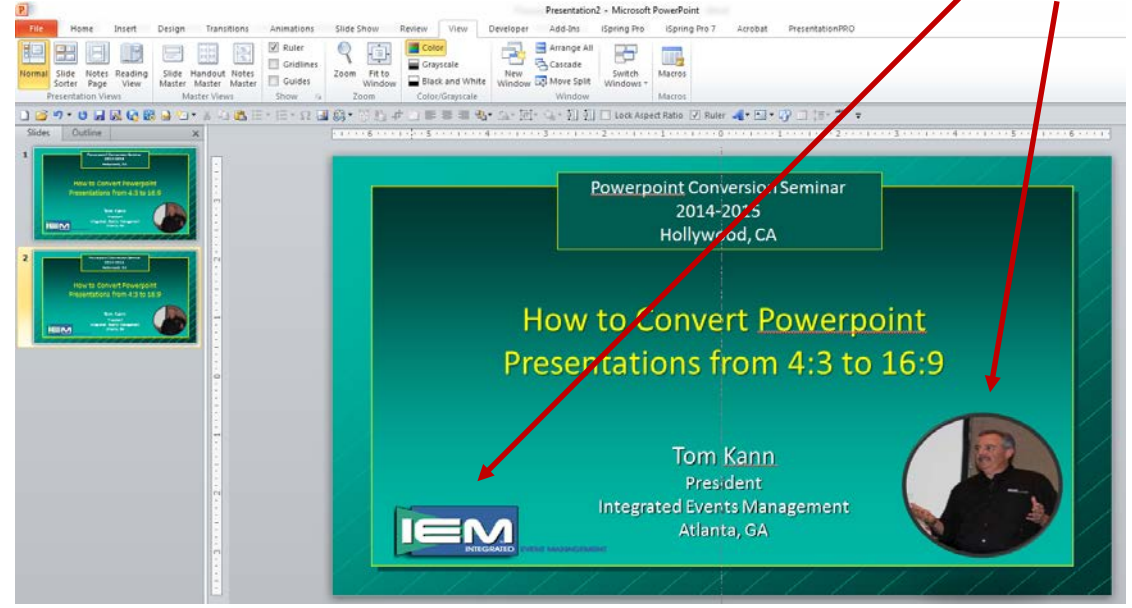

Here is a tip for getting images and videos back into proportion:

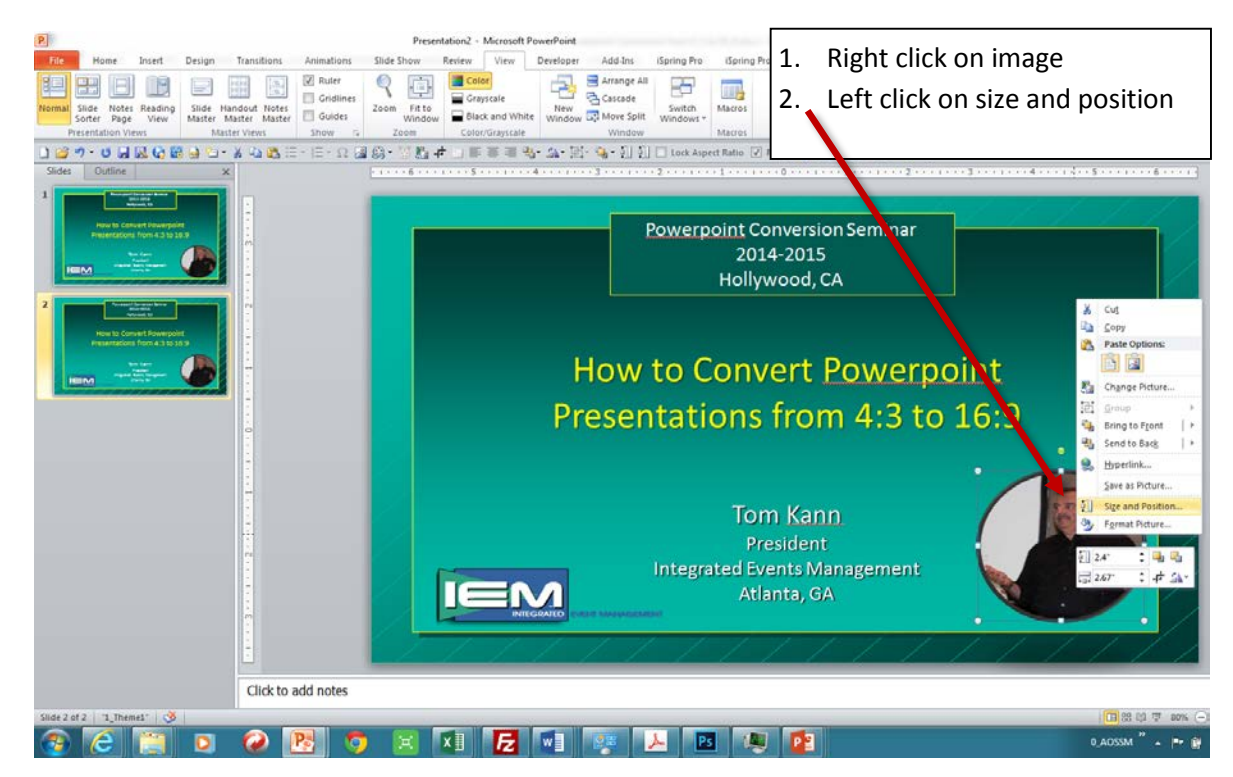

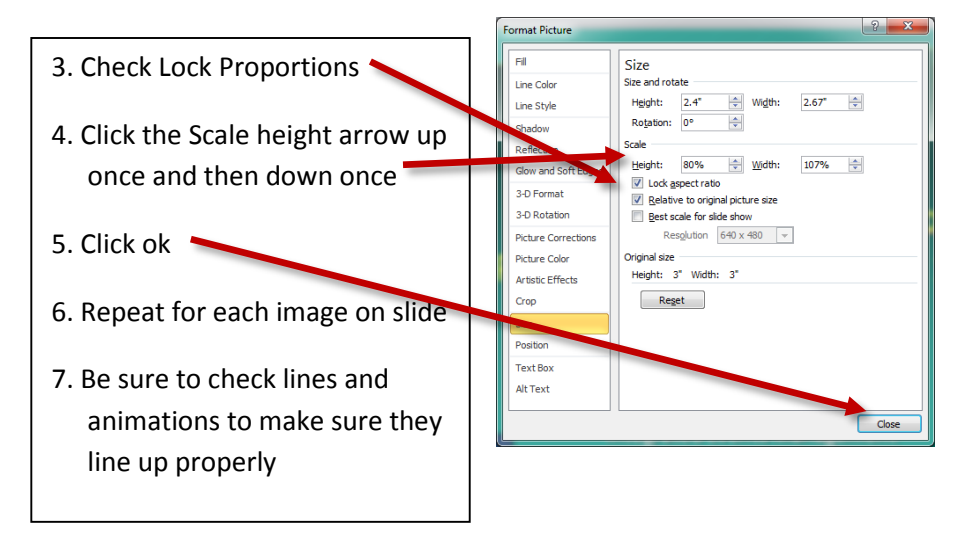